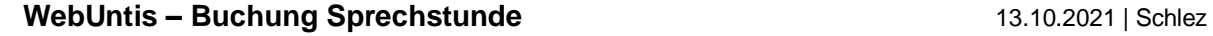

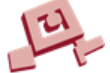

## **WebUntis – Buchung Sprechstunde**

Die Buchung ist sowohl über das Smartphone als auch über den Browser möglich. Im Folgenden wird die Buchung über den Browser erläutert:

- 1. Anmeldung bei WebUntis über den Browser (Firefox, Edge, Chrome)
- 2. Klick auf Sprechstunden
- 3. Auswahl der Klasse und des Datums
- 4. Auswahl der Lehrkraft (mit Sprechstundenzeitraum, Stunde und Raum)

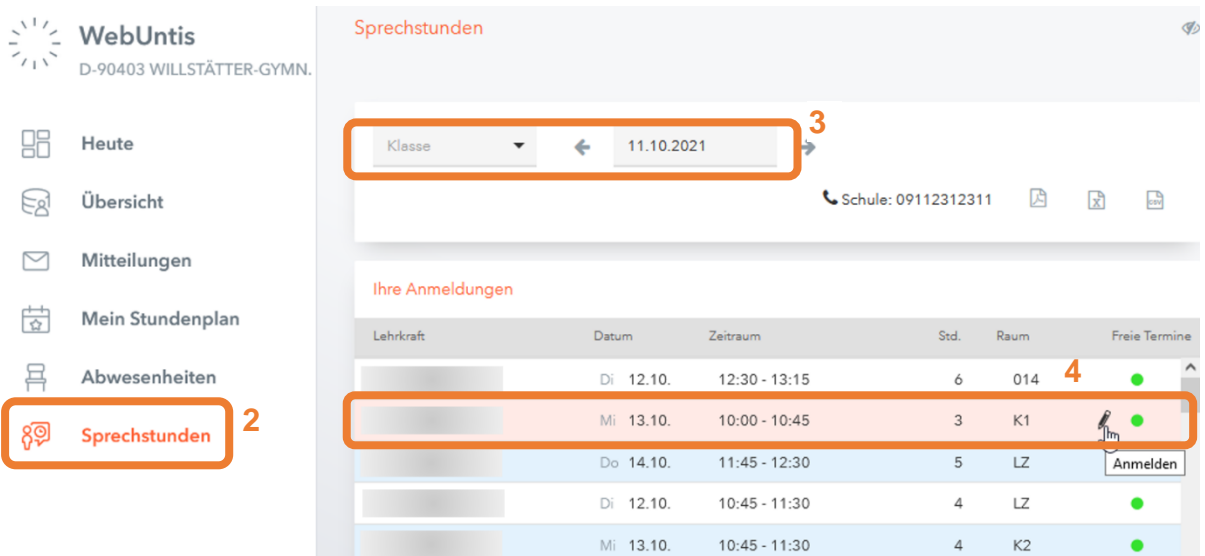

- 5. Auswahl des Zeitslots (4 Zeitslots zu je 10 Minuten)
- 6. Evtl. Eingabe einer Nachricht für die Lehrkraft. Z. B. Thema des Gesprächs Achtung: Die Lehrkraft kann hier nicht antworten!
- 7. Fertigstellung der Buchung: Speichern

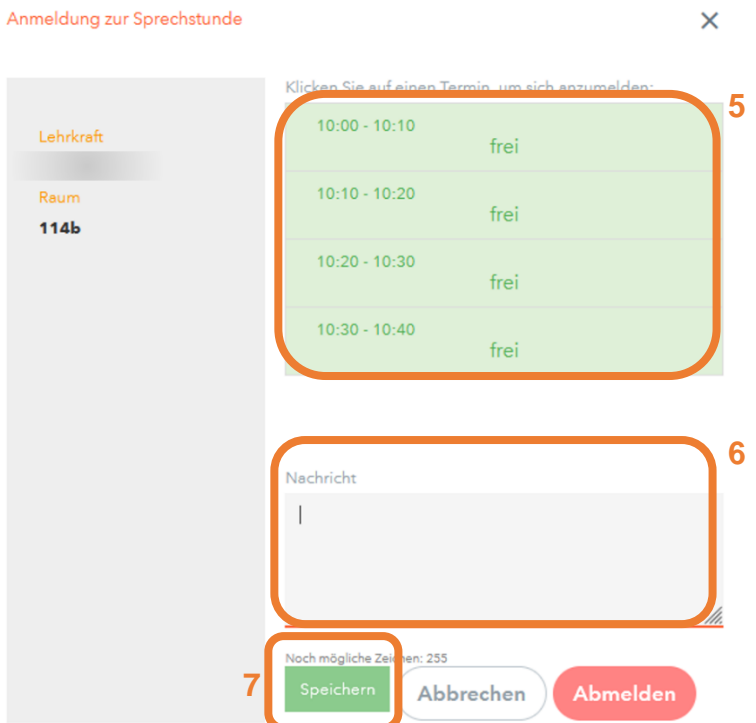

Hinweis: die erfolgte Buchung findet man dann ebenso bei Sprechstunden